## AGUD • P $Library$  News No.78

2011 年 10 月号 平成23年10月4日発行

## **愛知学院大学歯学・薬学図書館情報センター**

Aichi Gakuin University Dental and Pharmaceutical Library and Information Center 〒464-8650 名古屋市千種区楠元町 1-100 ℡052-751-2561(内線 1621~1623) <http://www.slib.aichi-gakuin.ac.jp/> ♪♪撫子の花が咲きました~芙蓉の花は枯れたけど~♪♪という季節になりました。芙蓉はあちこちで咲いてい ますが、秋の七草のひとつ撫子の花を今年は見ていません。ご存知でしょうが、「酔芙蓉」というのも楽しいですね。 ところで、今月は被引用文献数をどうやったら検索できるのか、という話をします。

ある研究者の論文を他の研究者がどれくらい引用しているのか。国外文献の場合、Scopus を使って検索すること ができます。

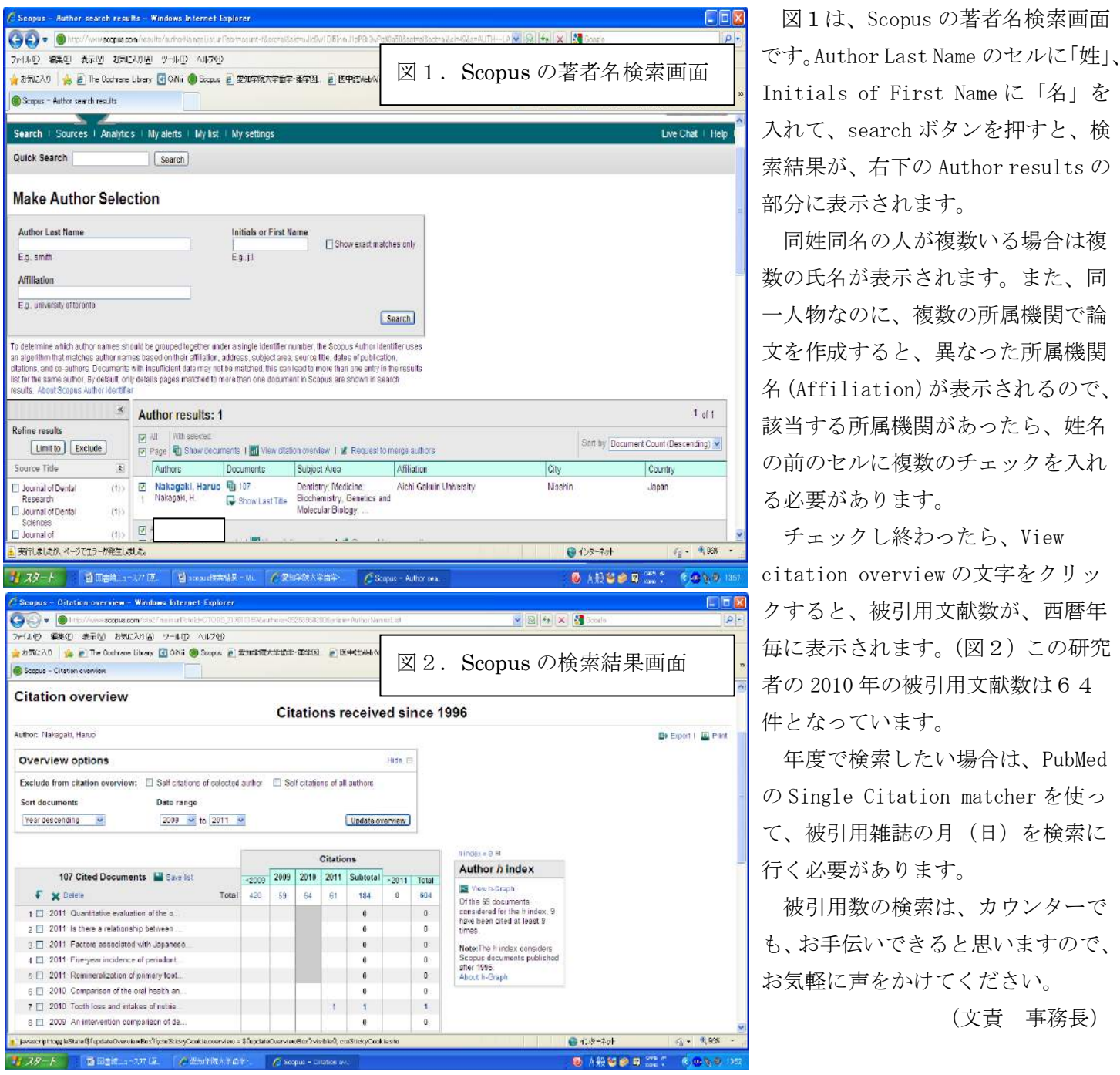

Initials of First Name に「名」を 入れて、search ボタンを押すと、検 索結果が、右下の Author results の 部分に表示されます。

同姓同名の人が複数いる場合は複 数の氏名が表示されます。また、同 一人物なのに、複数の所属機関で論 文を作成すると、異なった所属機関 名(Affiliation)が表示されるので、 該当する所属機関があったら、姓名 の前のセルに複数のチェックを入れ る必要があります。

チェックし終わったら、View citation overview の文字をクリッ クすると、被引用文献数が、西暦年 毎に表示されます。(図2)この研究 者の 2010 年の被引用文献数は64 件となっています。

年度で検索したい場合は、PubMed の Single Citation matcher を使っ て、被引用雑誌の月(日)を検索に 行く必要があります。

被引用数の検索は、カウンターで も、お手伝いできると思いますので、 お気軽に声をかけてください。

(文責 事務長)